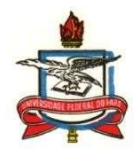

## SERVICO PÚBLICO FEDERAL UNIVERSIDADE FEDERAL DO PARÁ CAMPUS UNIVERSITÁRIO DE CASTANHAL INSTITUTO DE MEDICINA VETERINÁRIA FACULDADE DE MEDICINA VETERINÁRIA

TUTORIAL de matrícula na disciplina (AP02030) Trabalho de Conclusão de Curso (TCC)

- Este tutorial foi elaborado pela Comissão Acadêmica-Pedagógica (CAP) da FAMEV e tem a finalidade de auxiliar os docentes orientadores de TCC e também os discentes que cursarão o TCC, de como deve ser realizada a matrícula do componente curricular AP02030 (TCC) na plataforma SAGITTA da UFPA, assim como o cadastro da banca, defesa e homologação da disciplina na plataforma SIGA-A.
- 1º passo: para realizar a matrícula na disciplina AP02030 (TCC) é imprescindível que o docente orientador e o discente interessado, leiam integralmente a Resolução nº01 de 2019 da FAMEV, aprovada em 12/03/2019, a qual segue anexa a este tutorial. A resolução foi regulamentada com o objetivo de nortear e padronizar as ações que envolvem a realização do TCC e precisa ser cumprida pelo orientador de TCC e pelo discente orientado.
- 2º passo: realizar o preenchimento correto e assinatura do Anexo 1 Formulário de inscrição de TCC, o qual também se encontra anexo a este tutorial. O formulário após assinado deverá ser salvo em formato pdf para facilitar seu encaminhamento via plataforma SAGITTA.
- 3º passo: acessar a plataforma SAGITTA no link https://sagitta.ufpa.br/sagitta/index.jsf usando seu login e senha, que são os mesmos utilizados para acessar o SIGA-A, conforme foto abaixo.

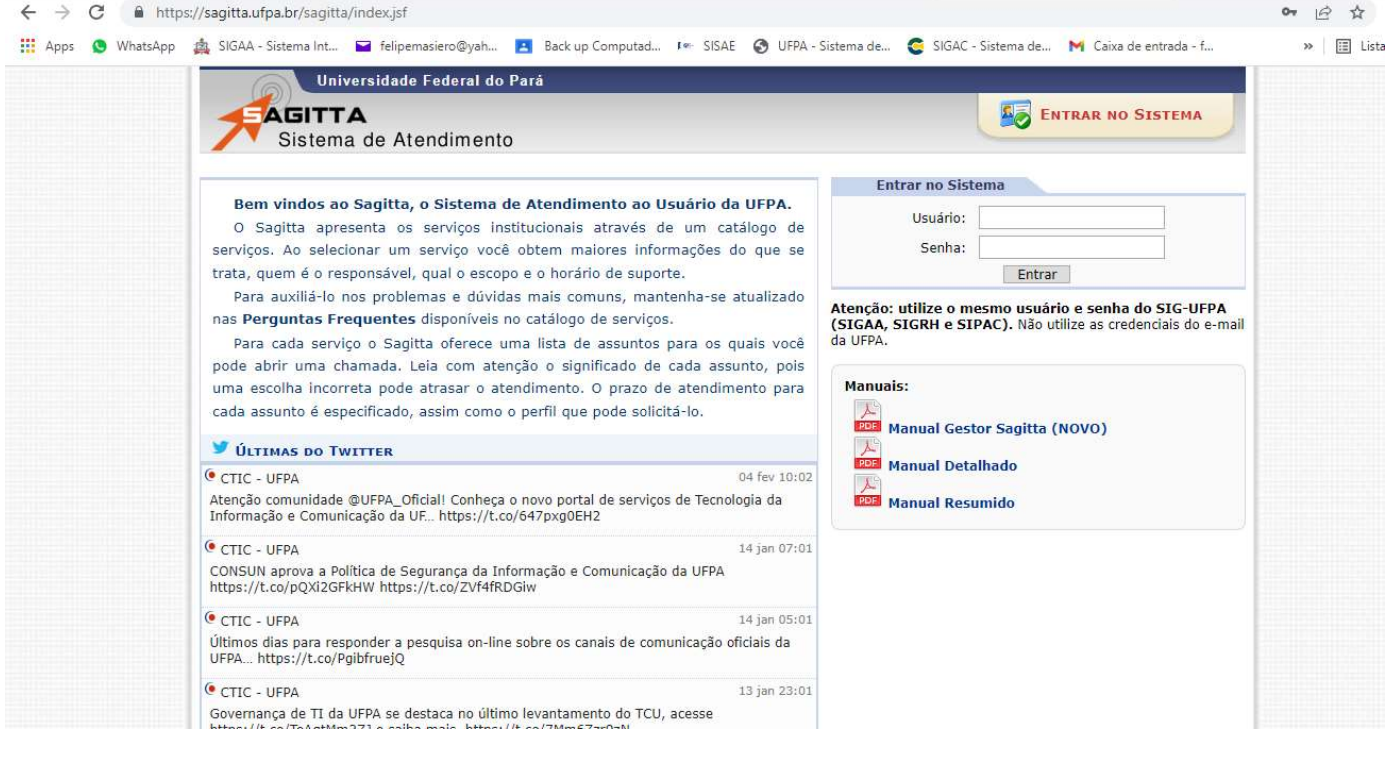

4º passo: dentro da plataforma SAGITTA clicar no link **CCAST - CAMPUS UNIVERSITARIO DE CASTANHAL** - **CASTANHAL**, conforme foto abaixo:

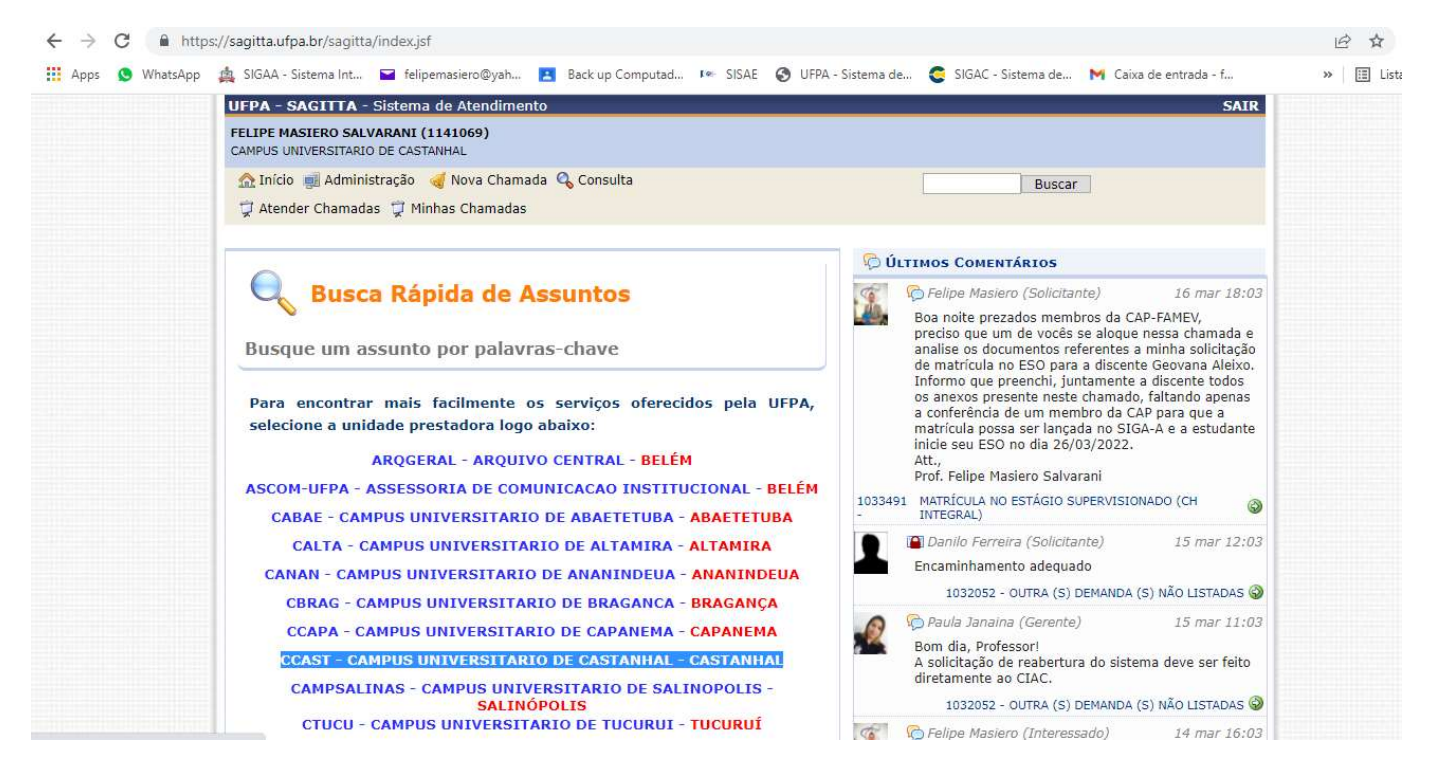

 5º passo: após clicar no link do Campus Universitário de Castanhal (CCAST), abrirá uma nova página e, portando, deve-se procurar a caixa com o nome e logo do IMV e clicar na seta verde S FAMEV – Faculdade de Medicina Veterinária, conforme foto abaixo:

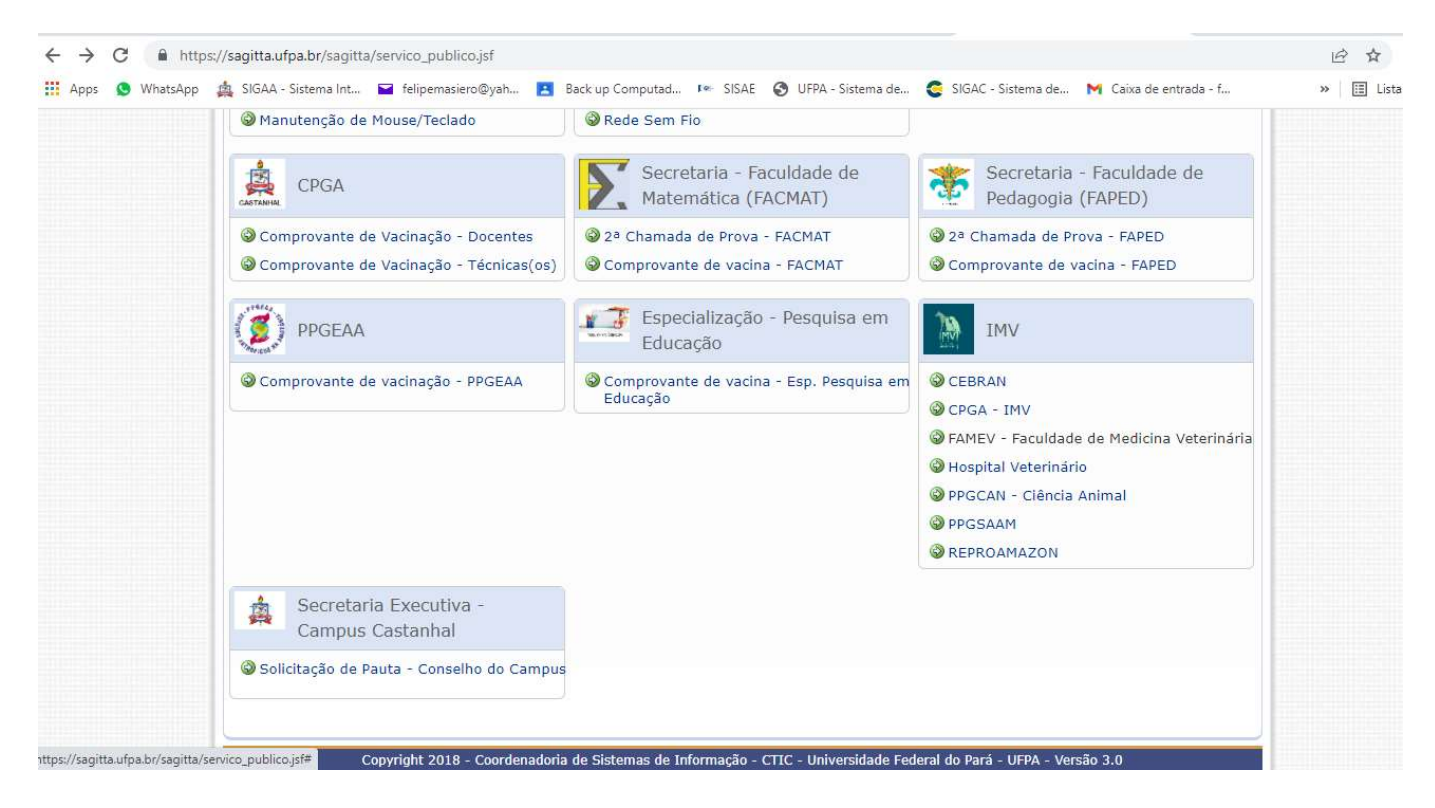

6º passo: após clicar na seta verde C FAMEV – Faculdade de Medicina Veterinária, abrirá uma nova página e, portando, deve-se procurar e clicar na seta verde Matrícula na disciplina TCC, conforme foto abaixo:

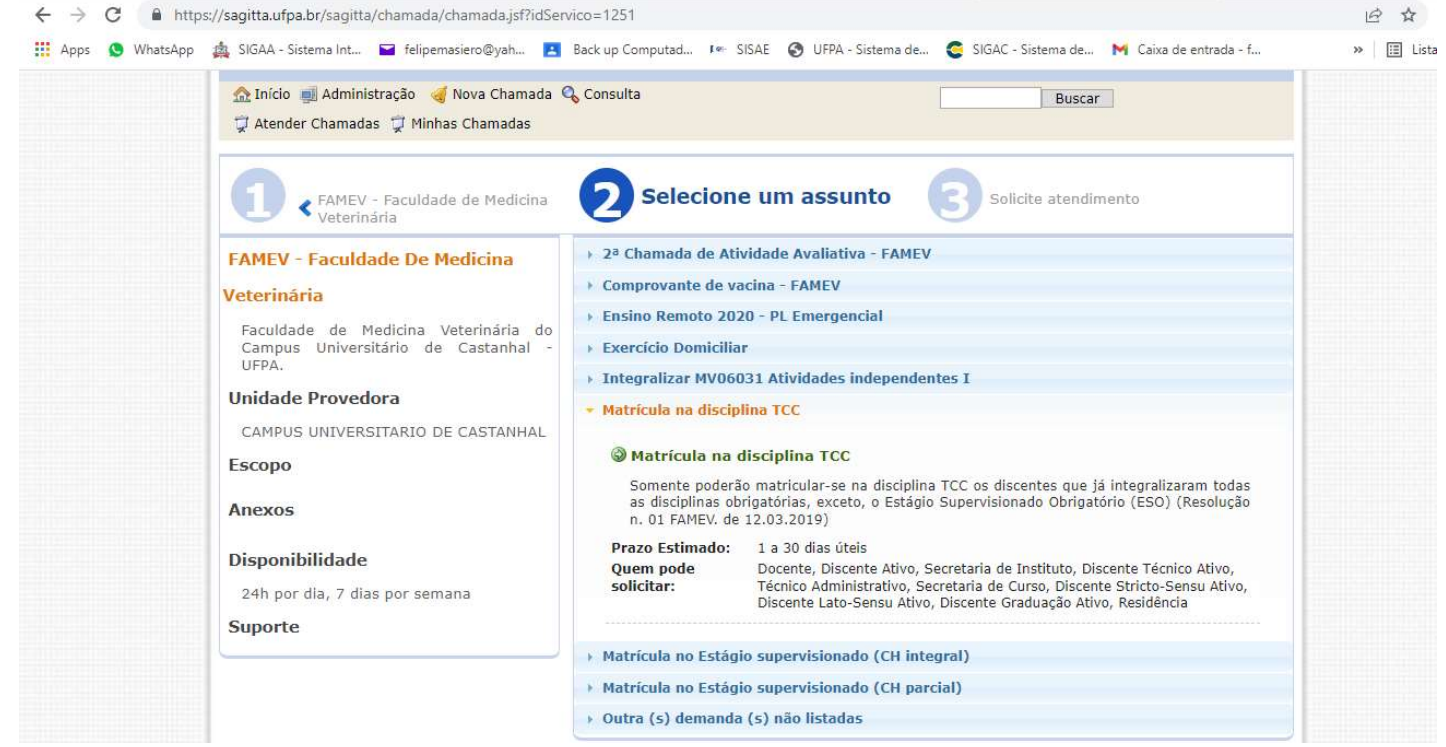

7º passo: após clicar na seta verde W Matrícula na disciplina TCC, abrirá uma nova página e, portando, deve-se preencher os campos em branco (Telefone de contato e Solicitação são itens obrigatórios de preenchimento e por isso encontram-se com um asterisco azul). Neste momento deve-se também clicar em "Anexos" e fazer o upload do Anexo 1- Formulário de Inscrição no TCC descrito anteriormente. Para fazer o upload você deve clicar no campo "+ Procurar" e inserir o anexo e posteriormente clicar em "+ Enviar", conforme foto abaixo:<br>  $\leftarrow \rightarrow \text{C}$  A https://sagitta.ufpa.br/sagitta/chamada/chamada.jsf?idServico=1251

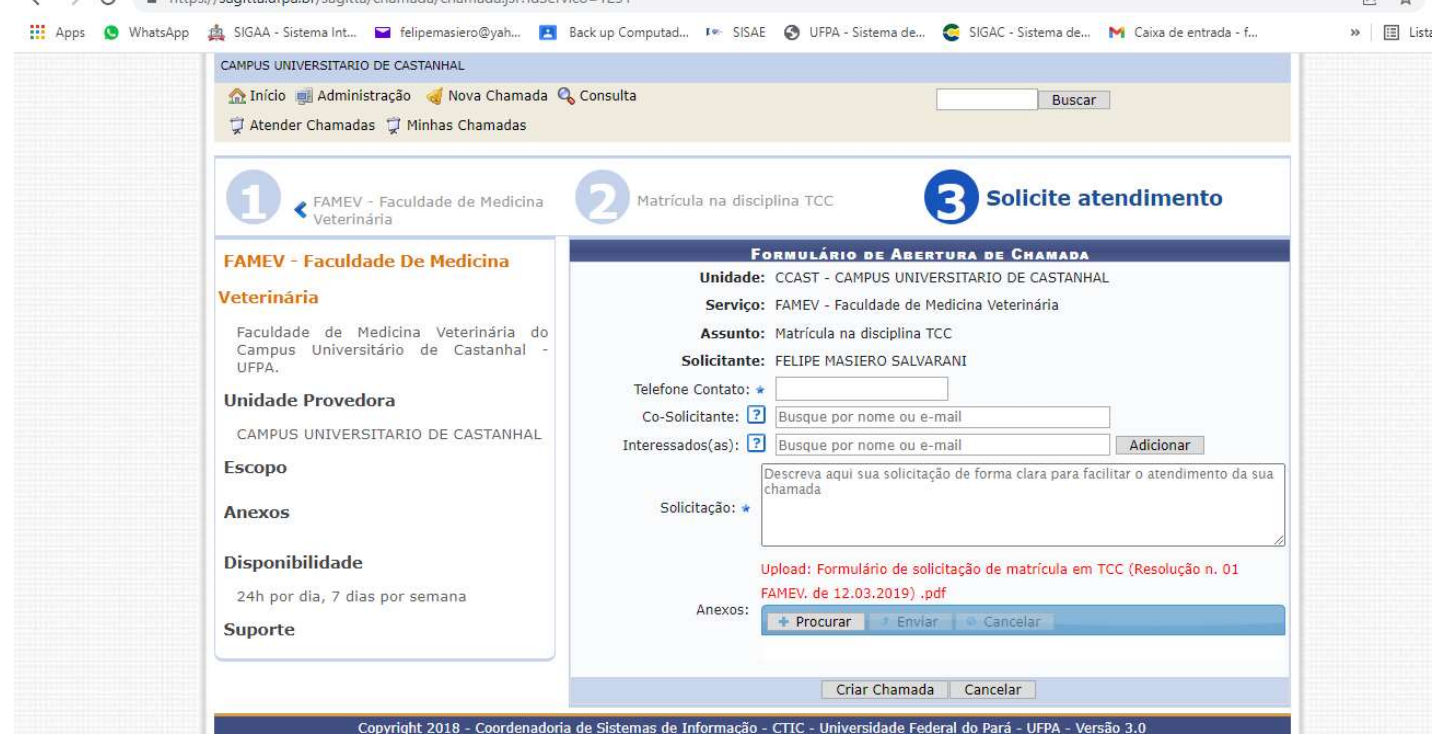

 Após preencher essa página e anexar o Formulário de Inscrição no TCC é só clicar em "Criar Chamada", que sua solicitação de matrícula será encaminhada a secretaria da FAMEV e será posteriormente, no prazo de até 30 dias úteis, analisada pela Comissão Acadêmica-Pedagógica (CAP) da FAMEV.

 $\mathcal{A}$ 

- Após analisada e deferida pela CAP-FAMEV, a secretaria da FAMEV irá realizar a matrícula do discente no SIGA-A e irá aparecer no perfil do SIGA-A docente orientador do TCC. Lembrando que o TCC é uma disciplina de 120h, e apesar da matrícula poder ser realizada a qualquer momento do semestre deve-se respeitar o prazo de três semanas entre a matrícula e a defesa, além de não realizar a matrícula do discente com menos de três semanas para a integralização do semestre, conforme consta na Resolução nº 01/2019 da FAMEV.
- Transcorrido o período de execução do TCC o orientador deverá acessar seu perfil na plataforma SIGA-A e cadastrar a banca de TCC, clicando nos campos "Ensino" → "Orientação Acadêmica – Graduação" → "Cadastrar banca", conforme foto abaixo.

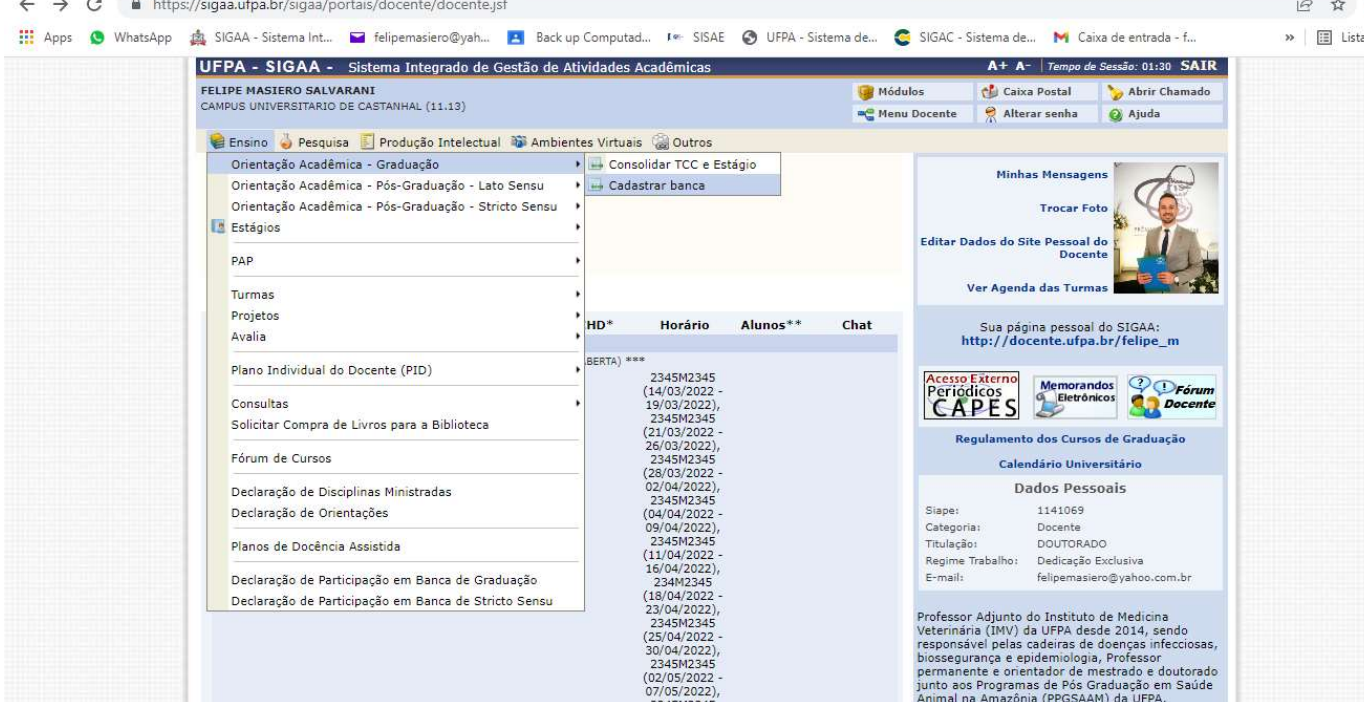

- Para realizar o cadastro da banca e consequente defesa do TCC o orientador deverá respeitar todos os prazos e normas vigentes na Resolução nº 01/2019 da FAMEV e encaminhar o print desse cadastro para a secretaria da FAMEV por meio presencial ou por meio do e-mail medicinaveterinaria@ufpa.br, para que a CAP possa analisar se realmente todas as normas foram seguidas e deferir, portanto, a homologação da banca e da defesa do TCC. Vale ressaltar que a reserva de sala e projetores para a defesa de TCC também são de responsabilidade do orientador e deverá ser previamente agendada junto à secretária acadêmica da FAMEV.
- Para consolidar a disciplina TCC e lançar o conceito do discente o orientador, após a defesa, deverá acessar seu perfil na plataforma SIGA-A e consolidar o TCC, clicando nos campos "Ensino"  $\rightarrow$  "Orientação Acadêmica – Graduação"  $\rightarrow$ "Consolidar TCC e Estágio", conforme foto abaixo.<br>  $\leftarrow \rightarrow C$  e https://sigaa.ufpa.br/sigaa/portais/docente/docente.jsf 日立

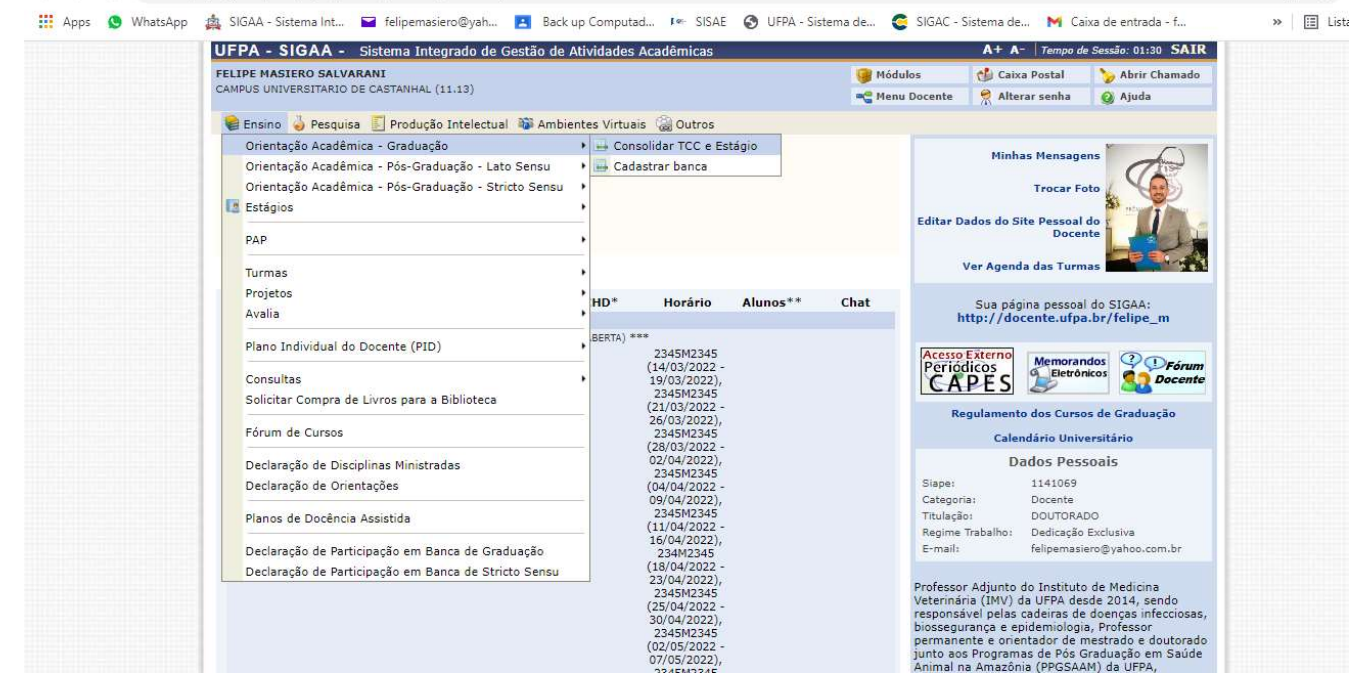

L de le

- 8º passo: é importante salientar que consolidar a disciplina TCC no SIGA-A não finaliza o processo acadêmico do TCC. Se faz necessário que o orientador encaminhe para a secretaria acadêmica da FAMEV via SAGITTA a ata de defesa preenchida e assinada do TCC, as fichas de avaliação da defesa do TCC preenchidas e assinadas, a versão final do TCC com sua respectiva ficha catalográfica e assinaturas dos membros da banca, assim como a documentação da biblioteca relacionada aos direitos autorais e de publicização do TCC. Os modelos de ata, ficha de avaliação e documentação da biblioteca também seguem anexo a este tutorial.
- No SAGITTA o docente orientador deverá seguir todo caminho até a seta verde <sup>1</sup> FAMEV Faculdade de Medicina Veterinária, clicar e abrirá uma nova janela em que o docente deverá clicar na seta verde O Outra (s) demanda(s) não listadas, conforme figura abaixo

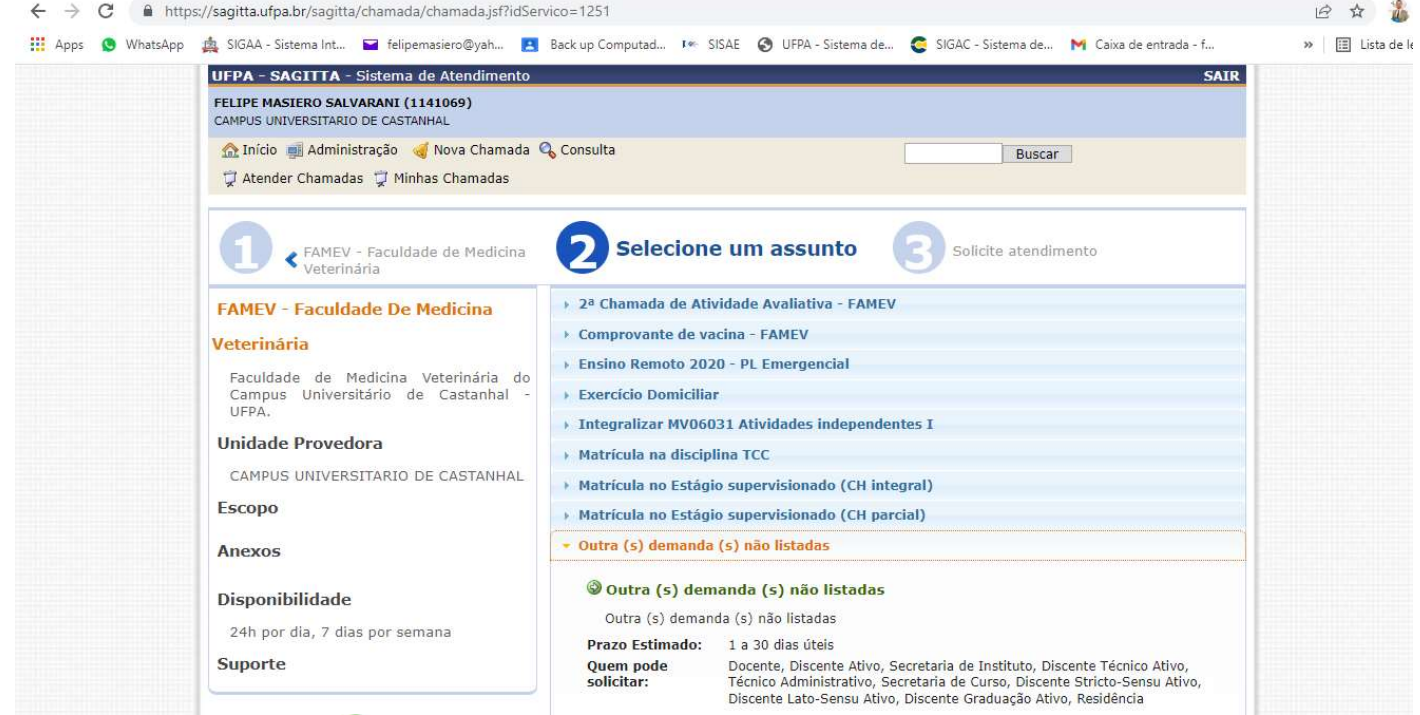

Após clicar na seta verde W Matrí Outra (s) demanda(s) não listadas, abrirá uma nova página e portando deve-se preencher os campos em branco (Telefone de contato e Solicitação são itens obrigatórios de preenchimento e por isso encontram-se com um asterisco azul). Após preencher essa página é só clicar em "Criar Chamada", que sua solicitação será encaminhada a secretaria da FAMEV e será posteriormente, no prazo de até 30 dias úteis, analisada pela Comissão Acadêmica-Pedagógica (CAP) da FAMEV. Para anexar cada um dos documentos listados no 8º passo desse tutorial, após criada a chamada, você deve fazer um comentário e anexar um documento, como são sete documentos, você precisará fazer sete comentários para que todos os documentos sejam anexados e analisados pela CAP.

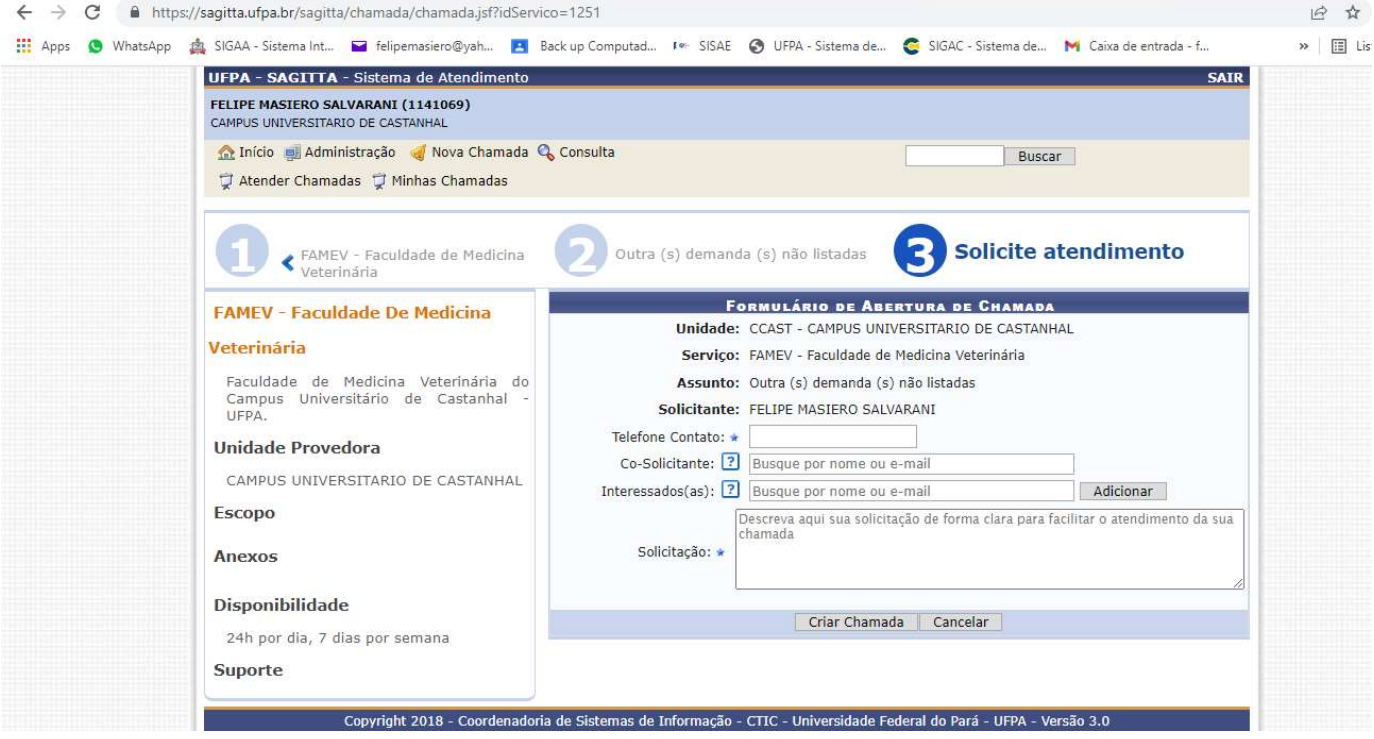

 Apenas após cumprida todas as etapas acima descritas e análise e deferimento da documentação final pela CAP, se encerra o processo acadêmico-pedagógico da disciplina TCC para o orientador e para o orientado. E caso este seja o último componente curricular cursado pelo discente, ele estará apto a solicitar a colação de grau para conclusão do curso de Bacharel em Medicina Veterinária.

Atenciosamente, CAP/FAMEV

28/03/2022